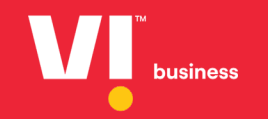

**Content Templates** Entity **User Manual**

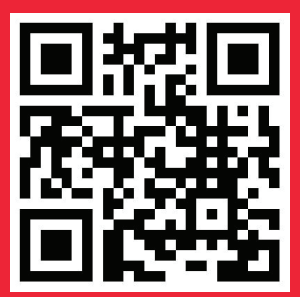

**It would be perfect if you perused the manual before starting your Journey as a entity to accomplish distinct duties in the implementation.**

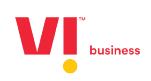

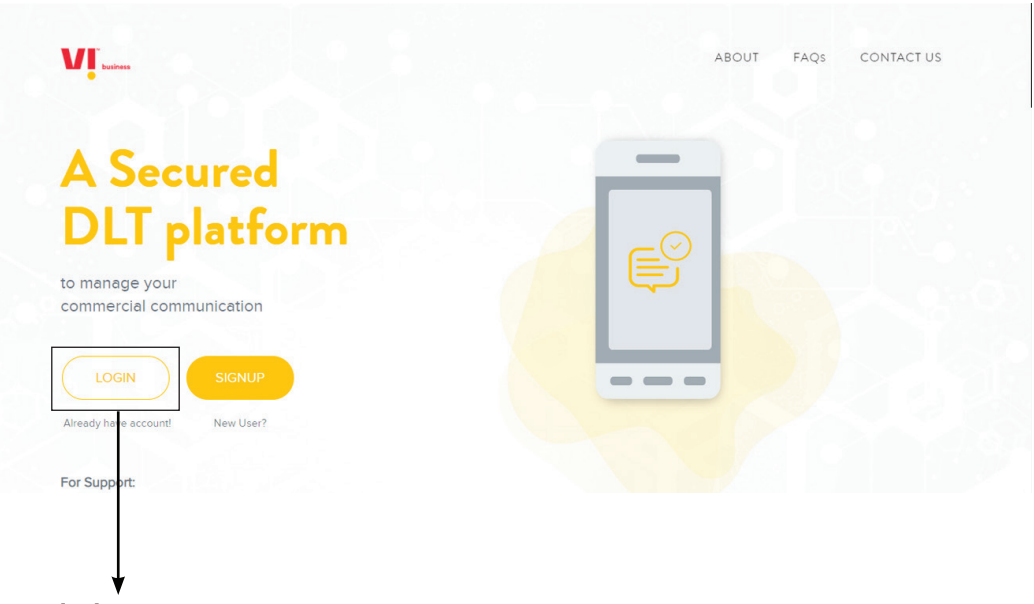

**1. Click on Login.**

**2. Select the area of operation as enterprise & click on next.**

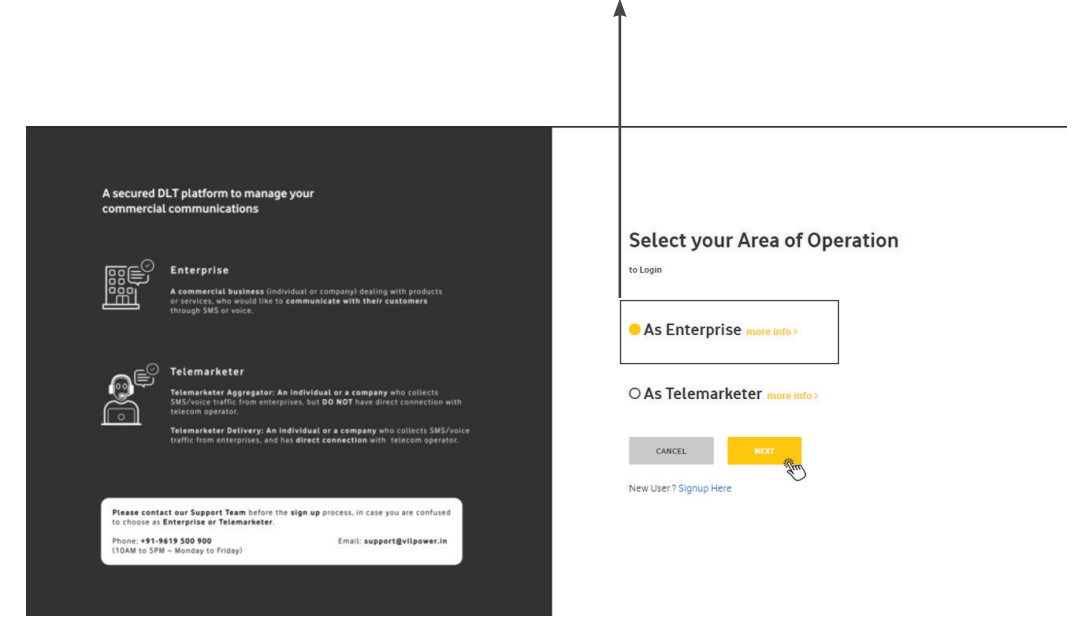

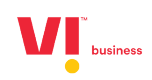

**3. Enter your email id and password to login.**

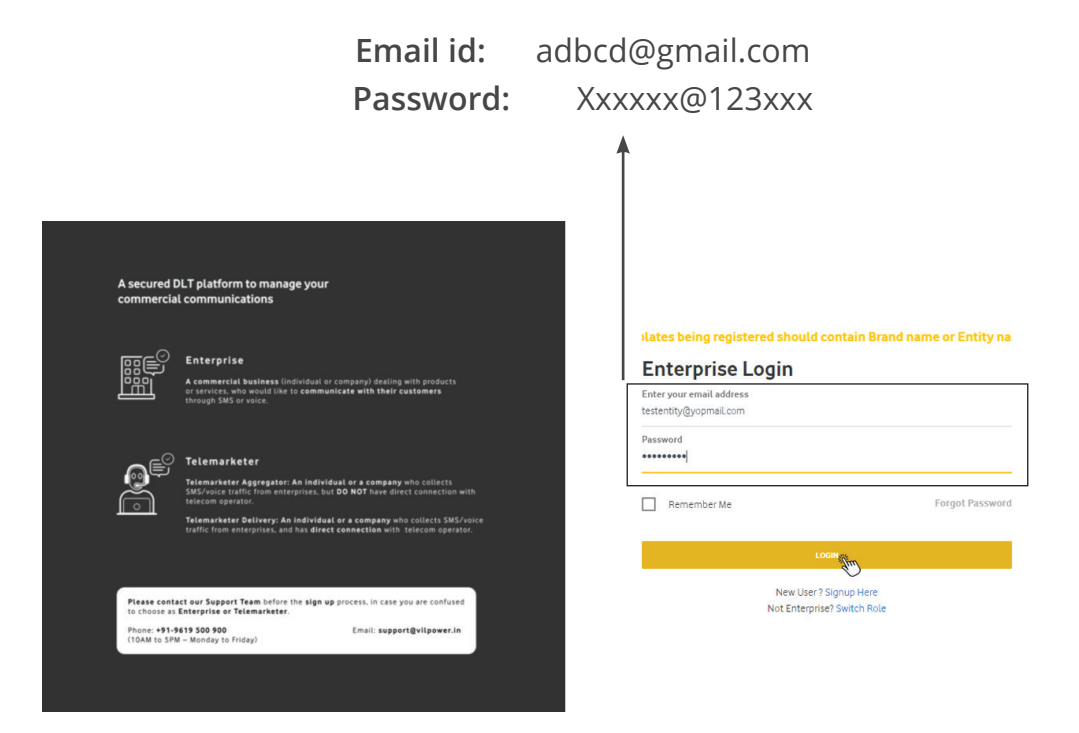

**4. Authenticate the login through OTP generated to the registered mobile number.**

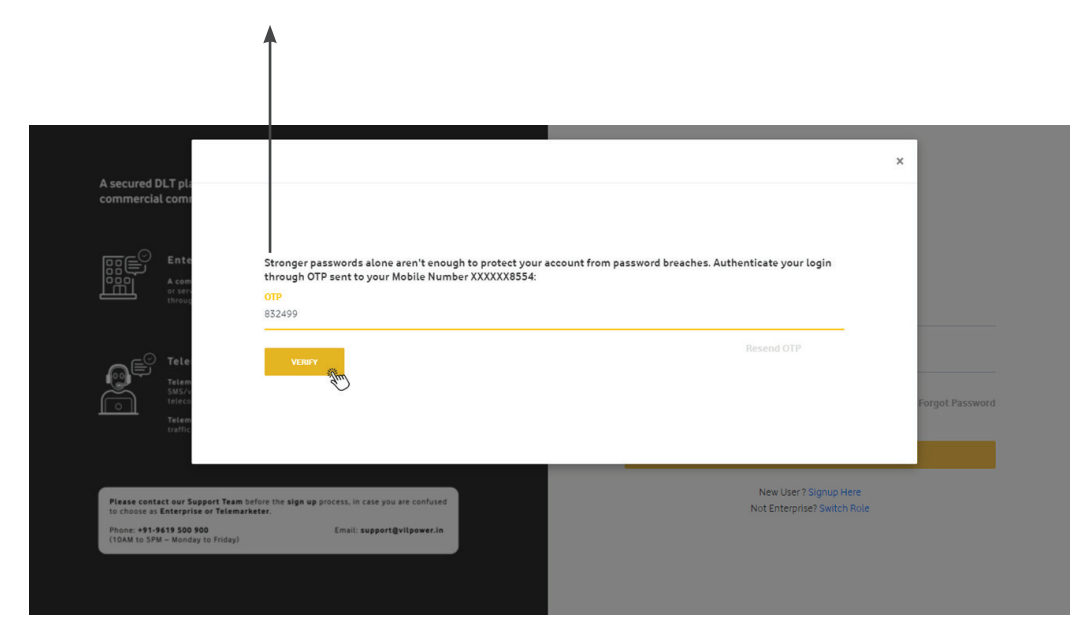

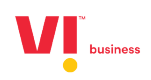

**5. View the Dashboard to see all the registered headers count , templates count etc.**

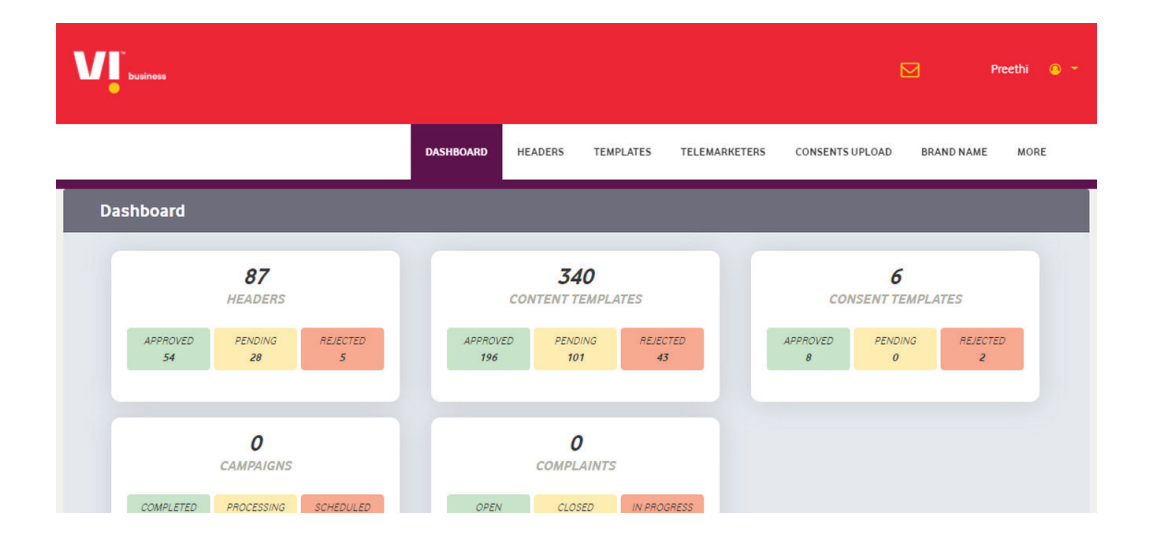

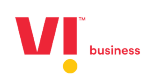

**6. Click on template for registration.**

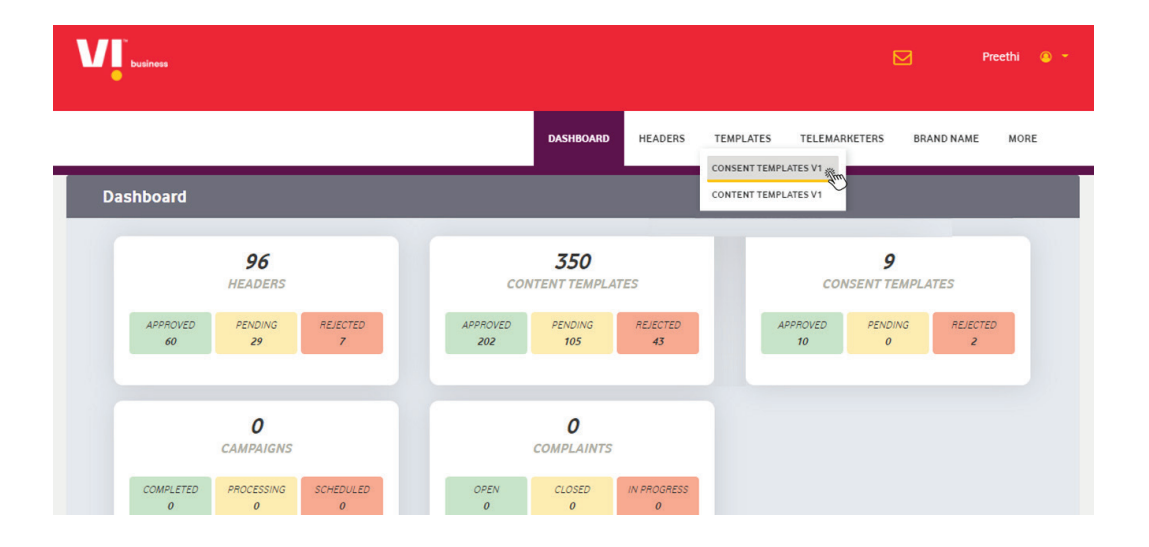

**7. In Templates we have 2 sub-categories:** 

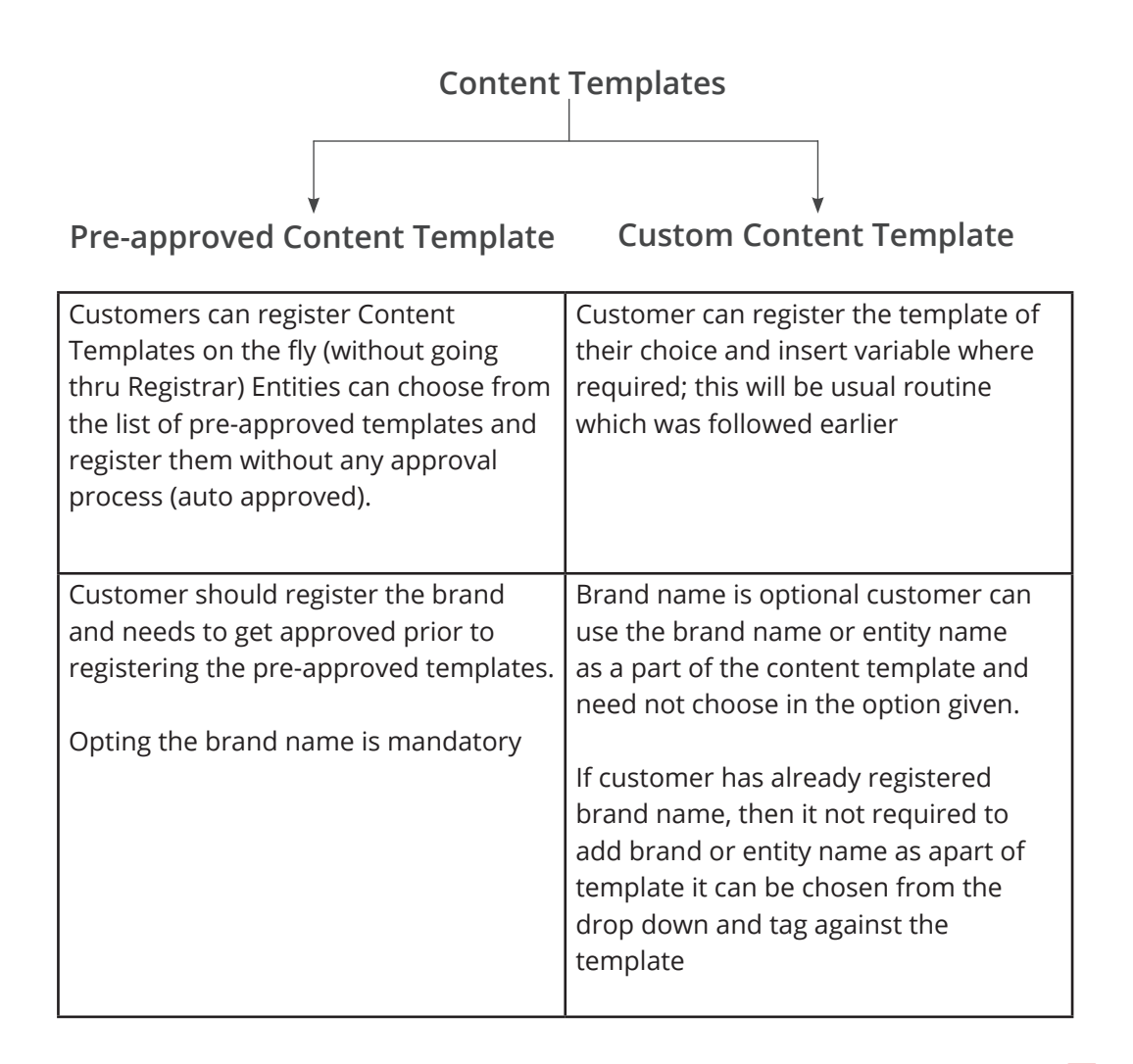

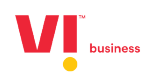

**8. Click on + Add for registering the template.**

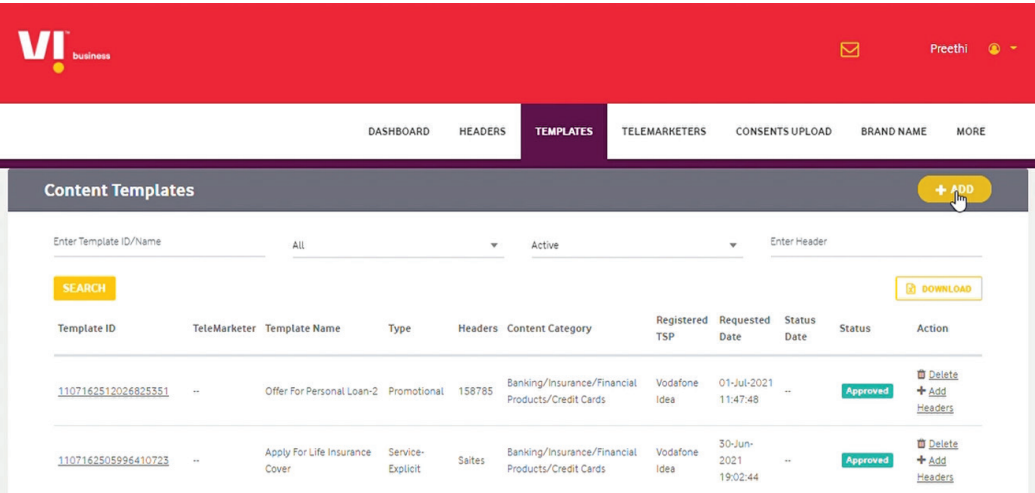

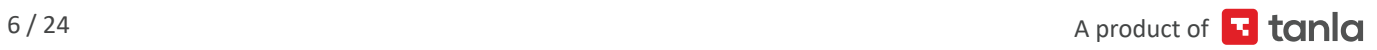

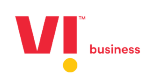

#### **9. Adding a Pre-approved Content Template**

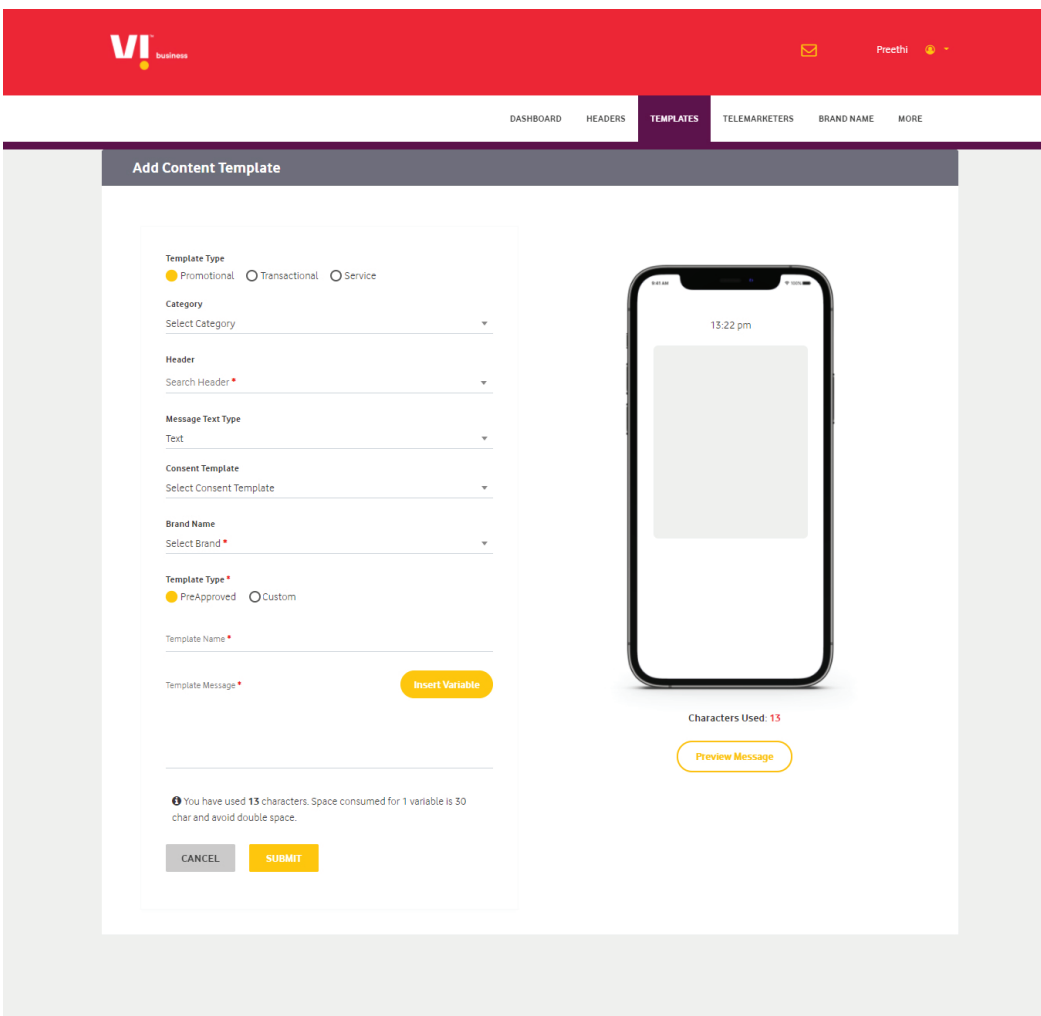

### **Mandatory fields to be filled are as follows:**

- a. Template type (Promotional Transactional Service (Implicit / Explicit)
- b. Category chose from the drop-down list.
- c. Header choice the header which are already registered approved and active in nature.
- d. Message type (Text / Regional)
- e. Consent template tagging for (promotional & service explicit messages)
- f. Brand name is mandatory should be chosen from the drop-down list.
- g. Template type is pre-approved Select the approved are already upload and available.

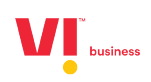

#### **10. Template name**

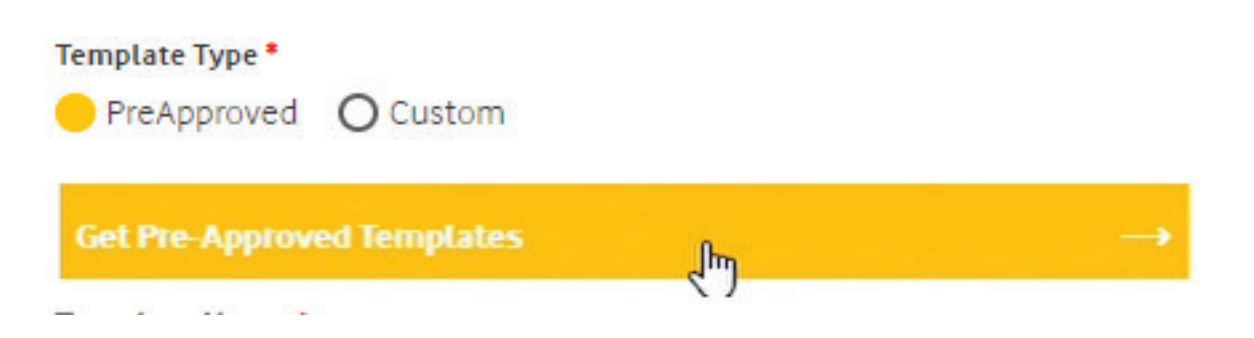

**11. Template message can be selected from approved templates uploaded.**

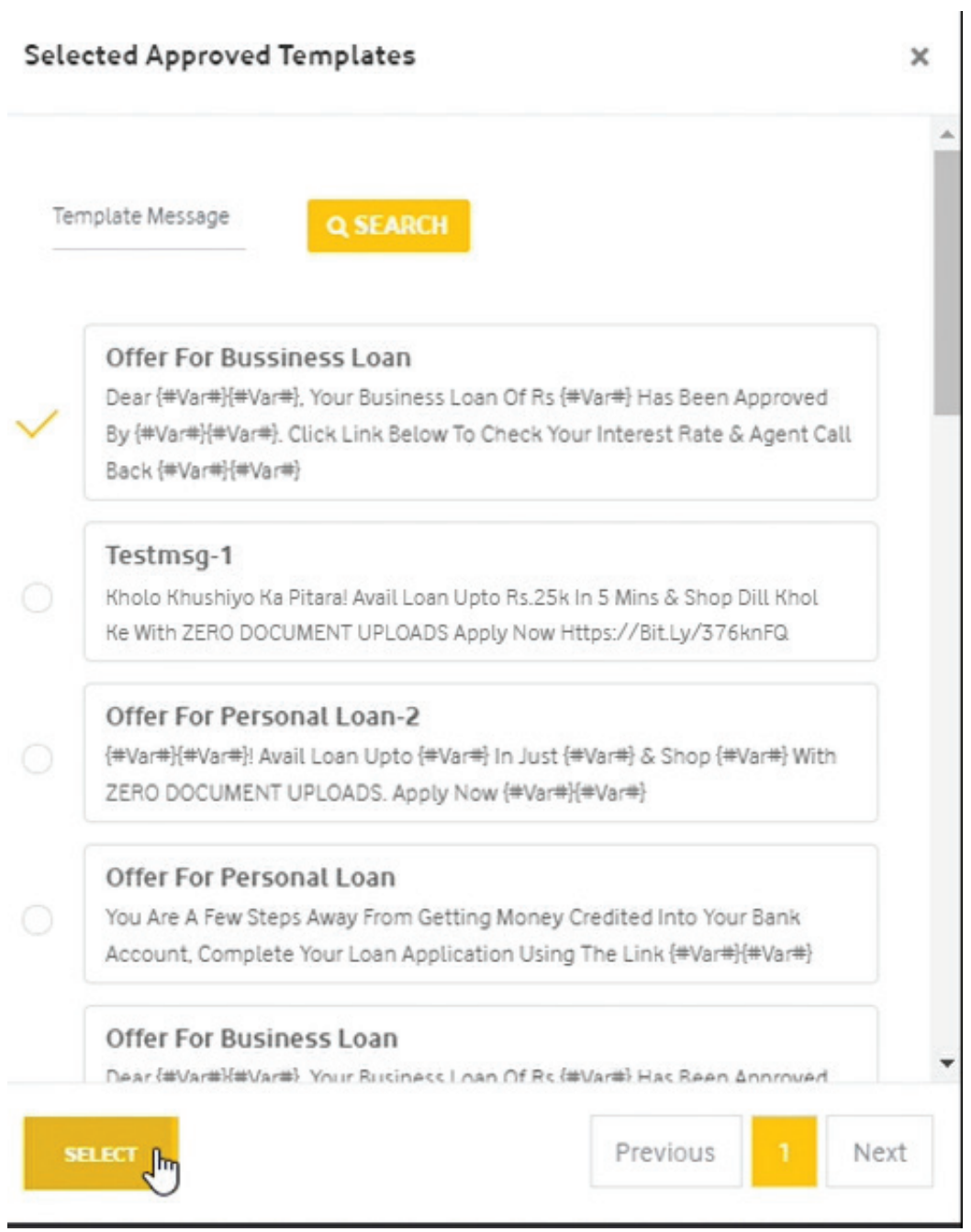

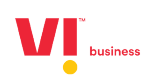

#### **Pic 1:**

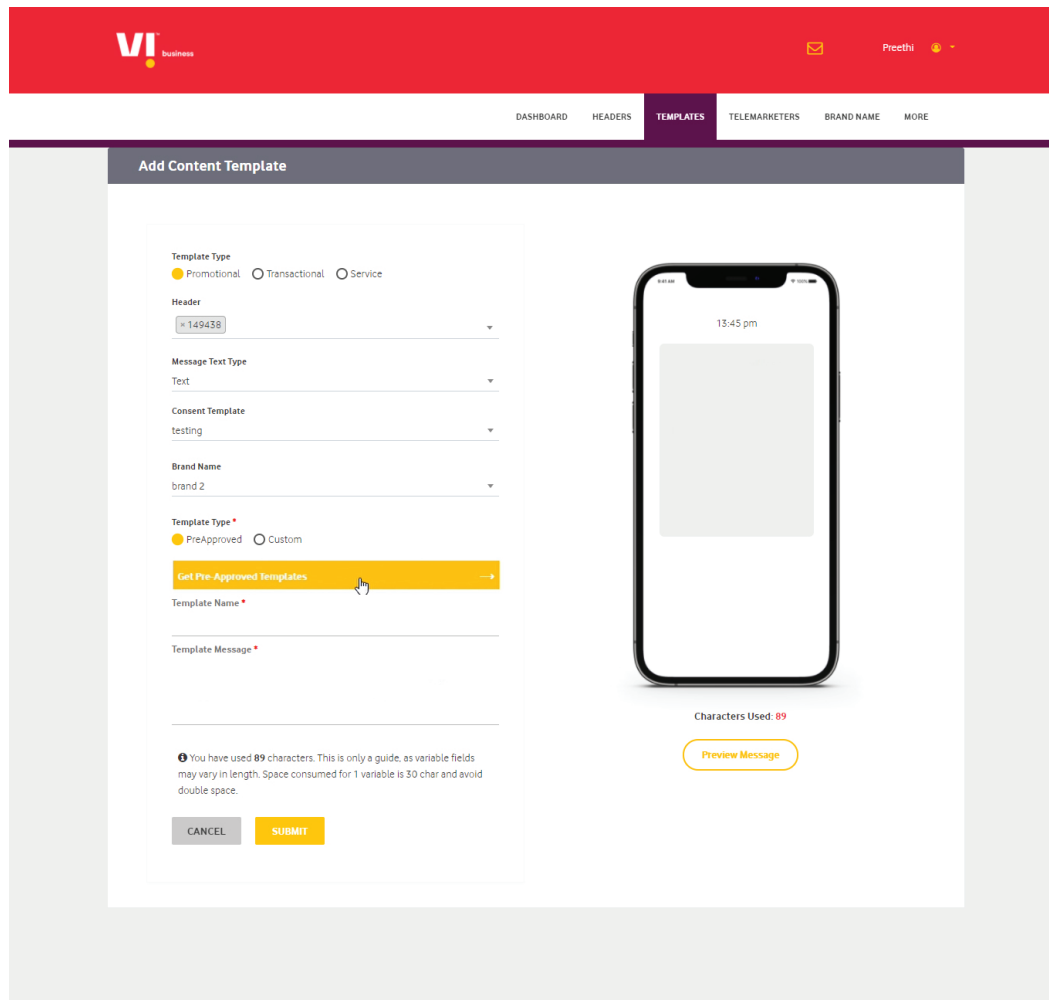

#### **Pic 2:**

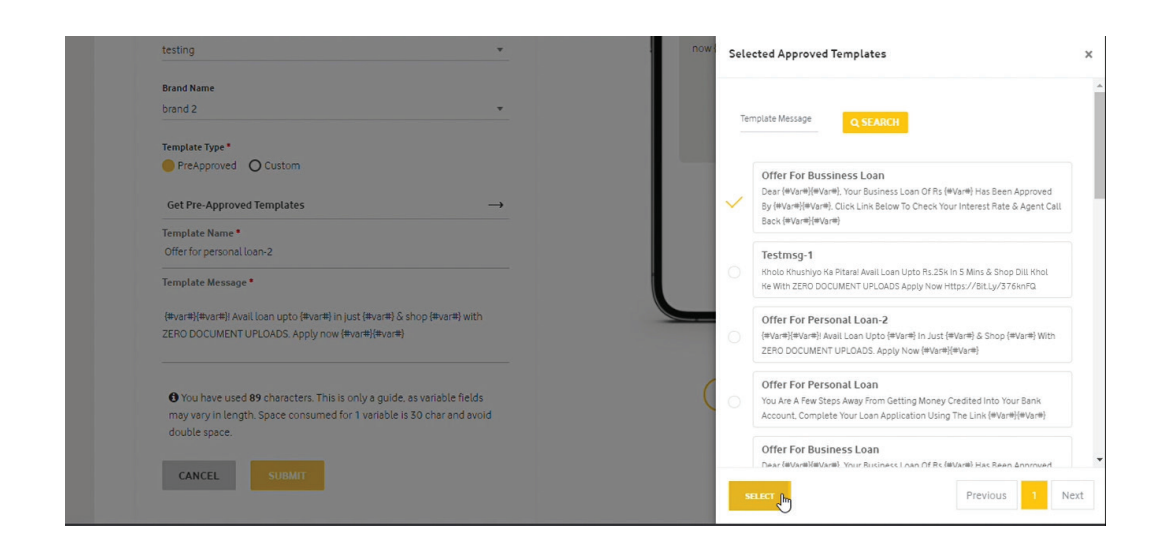

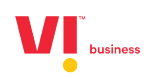

**12. After enabling the brand name, click on confirm button.**

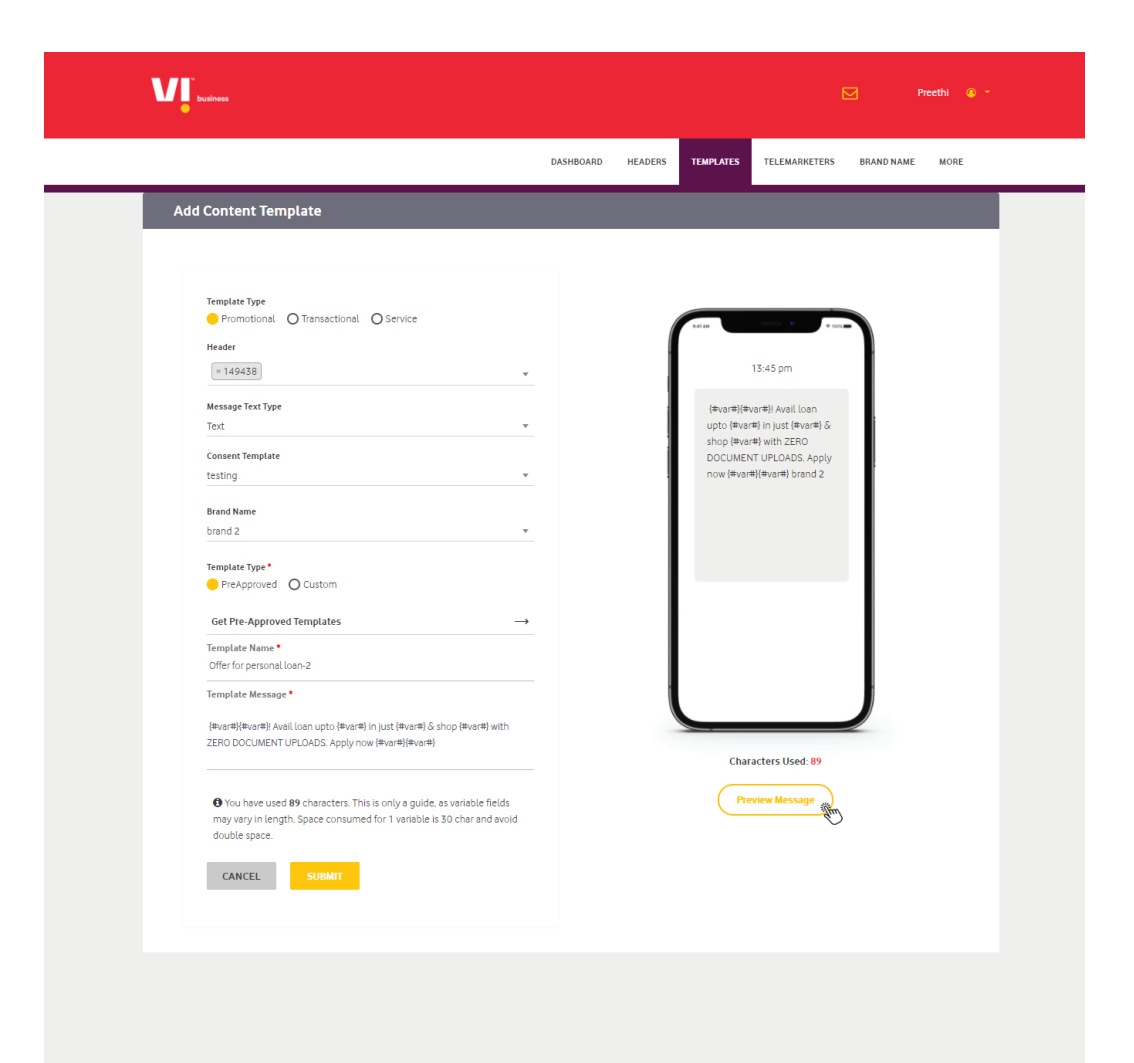

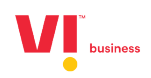

**13. Fill the variables fields:**

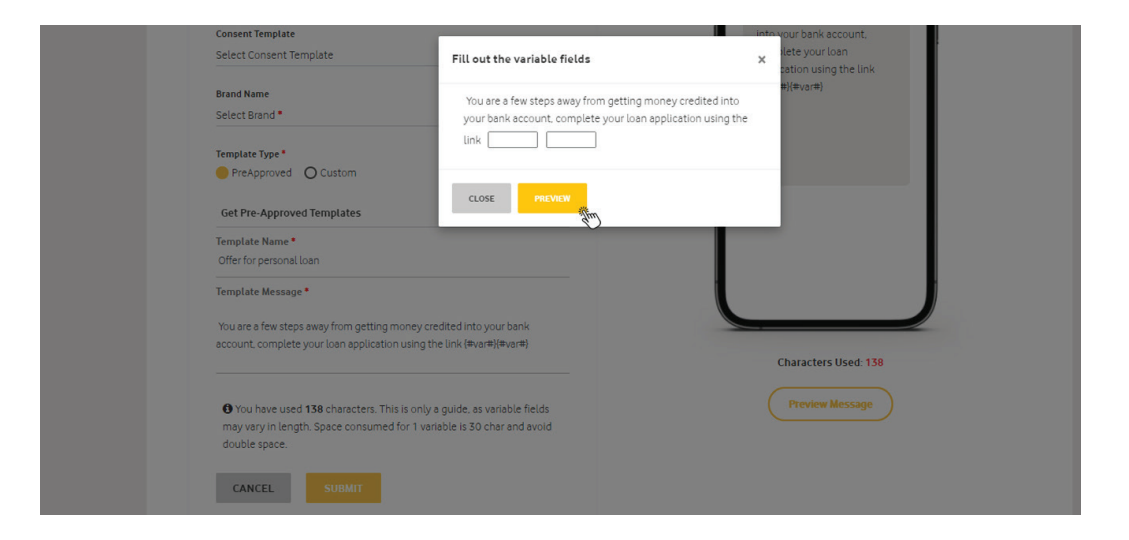

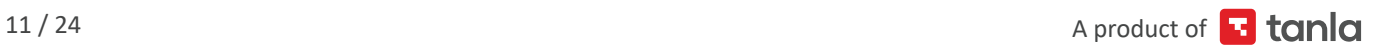

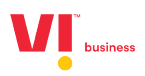

**14. Once the variable is inserted before the submitting you can preview the message how it will be delivered:**

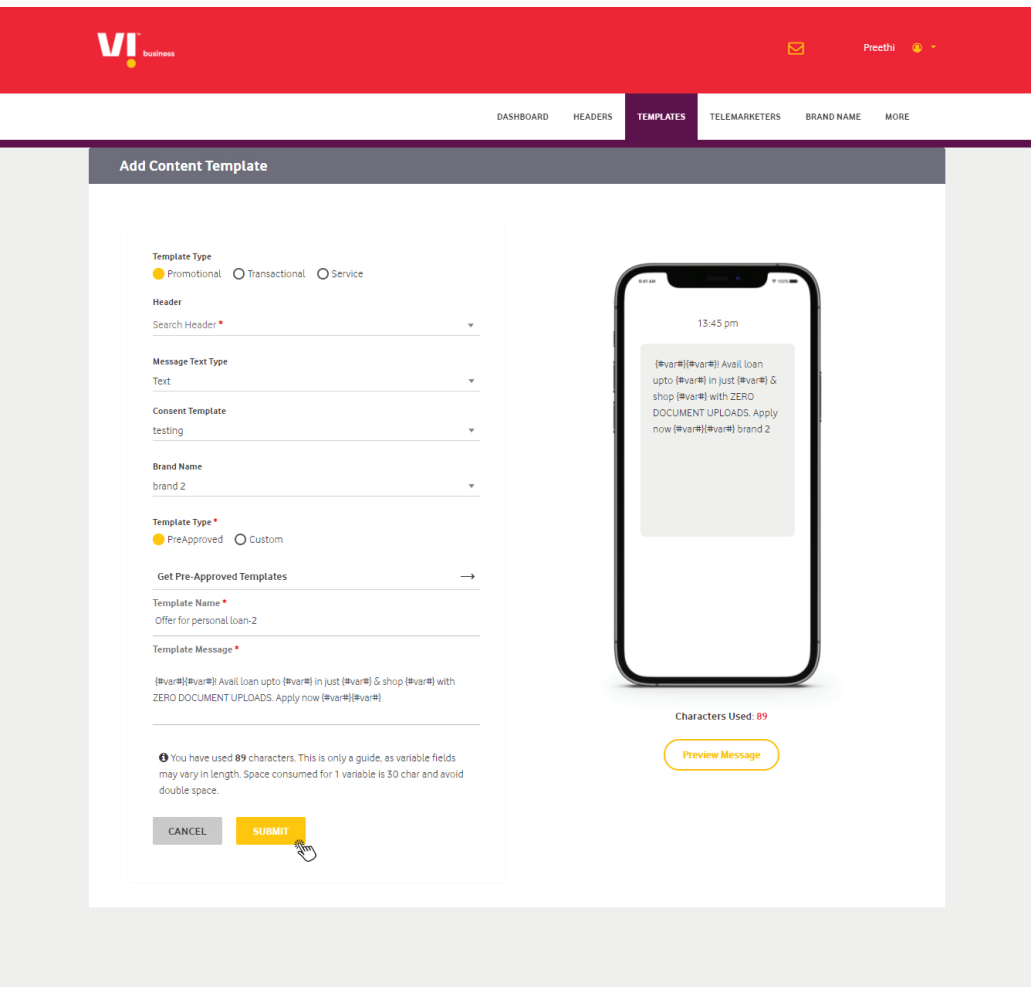

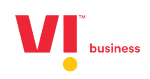

**15. After submission it Acknowledges:**

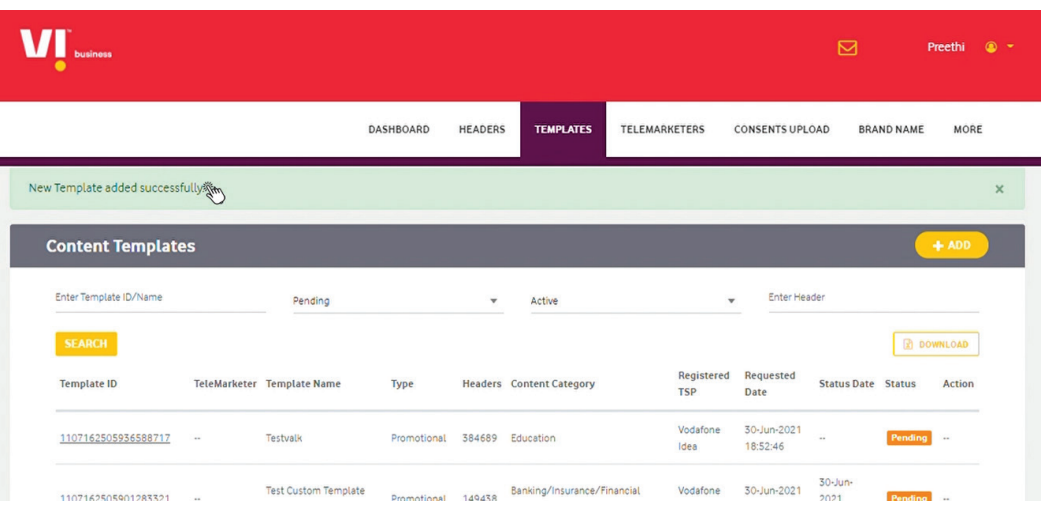

**16. Check the status templates after registration:**

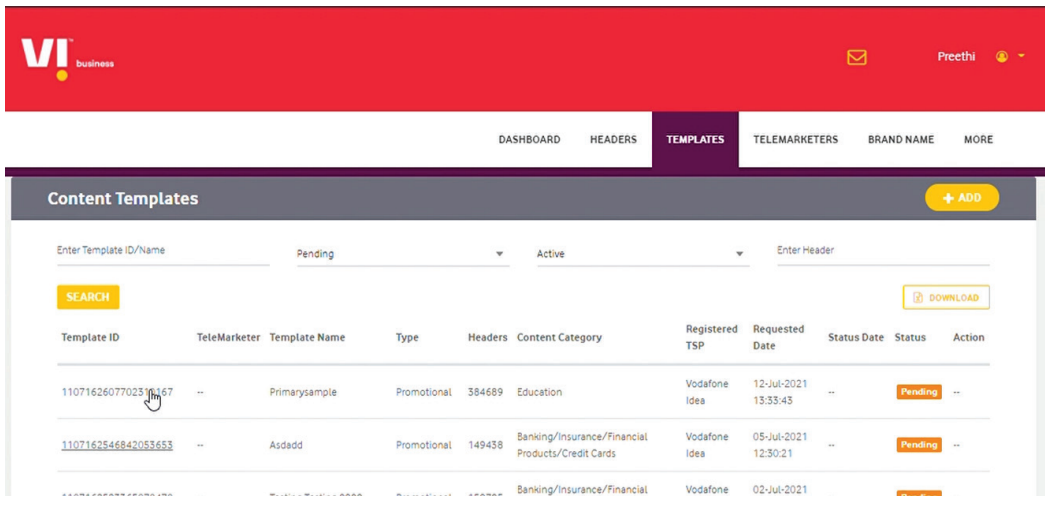

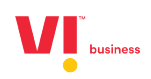

## **17. Preview of the template approved.**

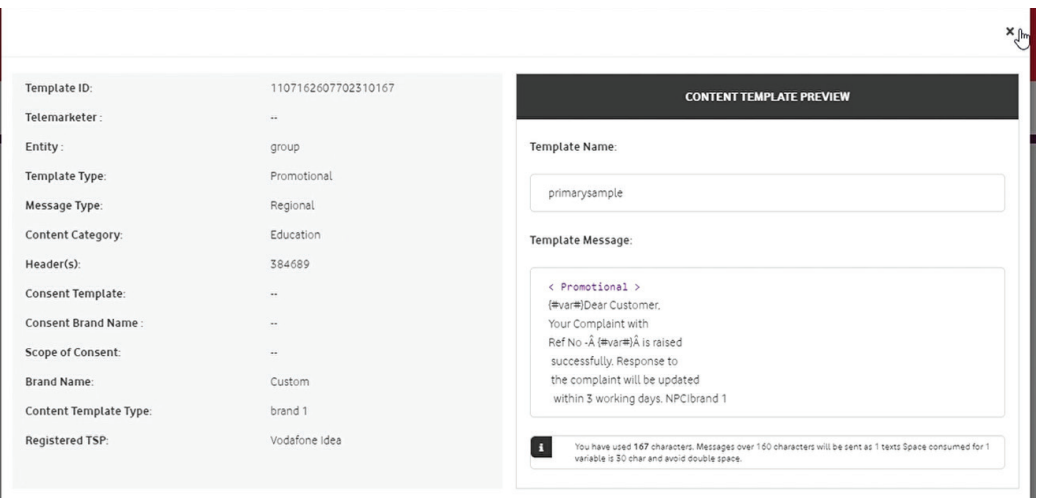

### **18. Adding a Custom Content Template**

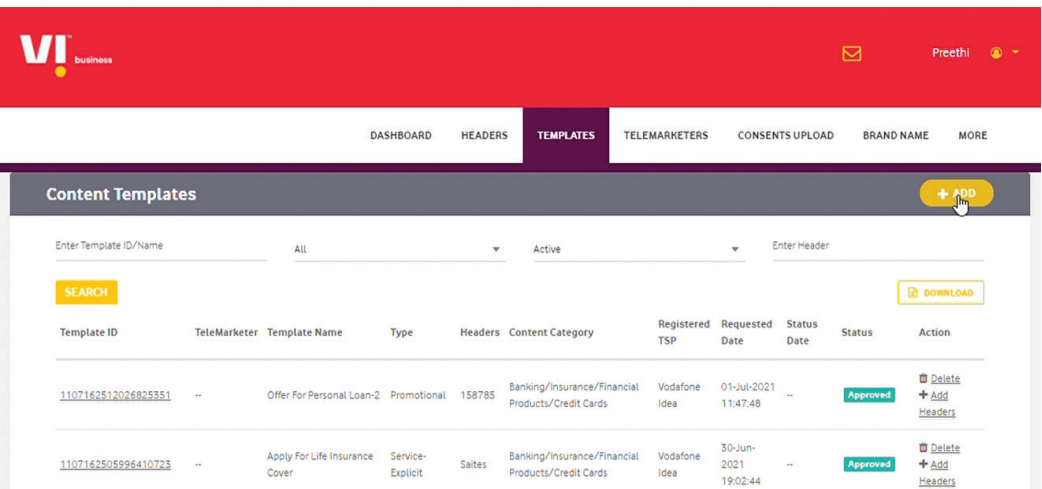

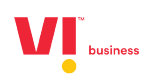

**19. Select custom template registration.**

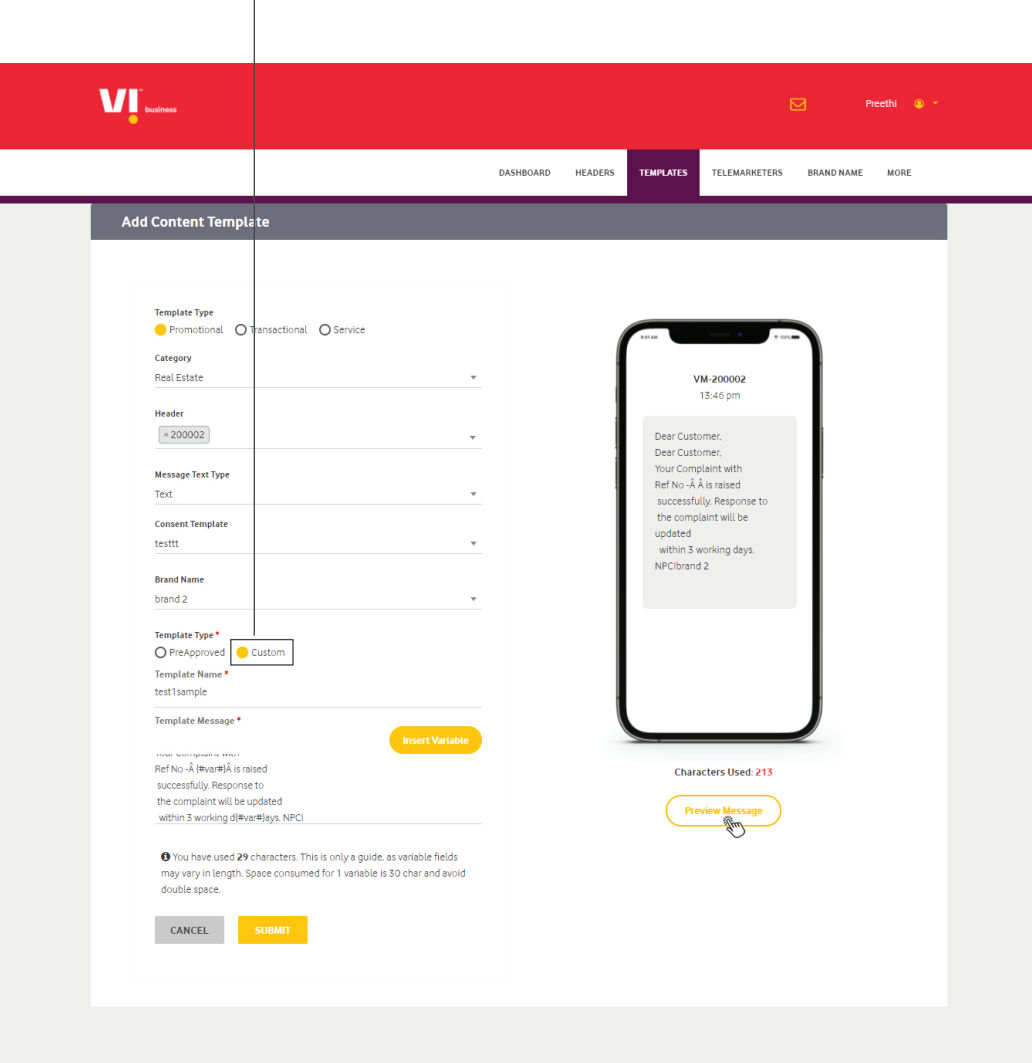

#### **Mandatory fields to be filled are as follows:**

- a. Template type (Promotional Transactional Service (Implicit / Explicit)
- b. Category chose from the drop-down list.
- c. Header choice the header which are already registered approved and active in nature.
- d. Message type (Text / Regional)
- e. Consent template tagging for (promotional & service explicit messages)
- f. Brand name is not mandatory customer can use it as apart of the template or opt from the drop-down option.

 (Customer has to use the brand name either from drop-down) or it can be a part of the template) avoid using in both places

g. Template type – is Custom template registration. Customer can register the template of their choice and insert variable where required; this will be usual routine which was followed earlier.

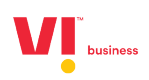

### **20. Custom your template registration**

Pic 1: Register the template of their choice.

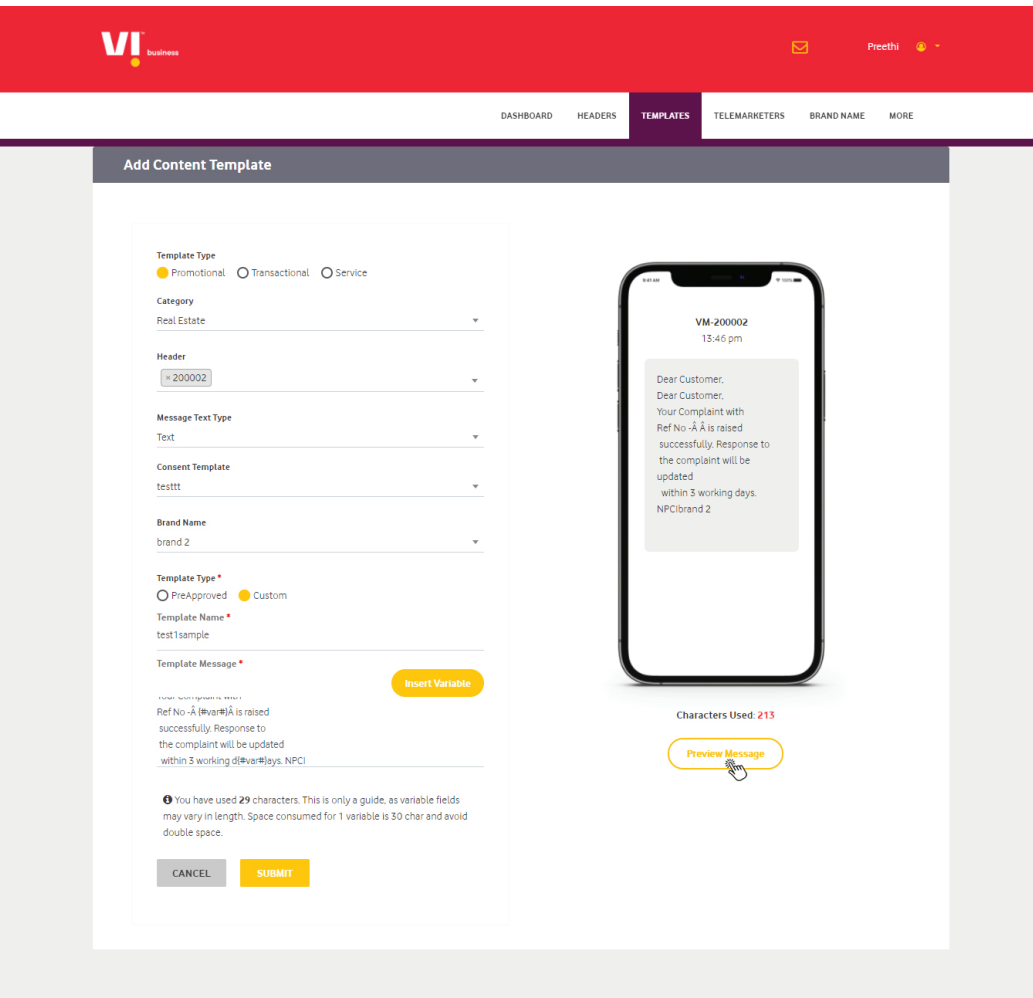

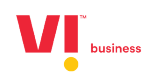

#### **Pic 2: Insert the variable**

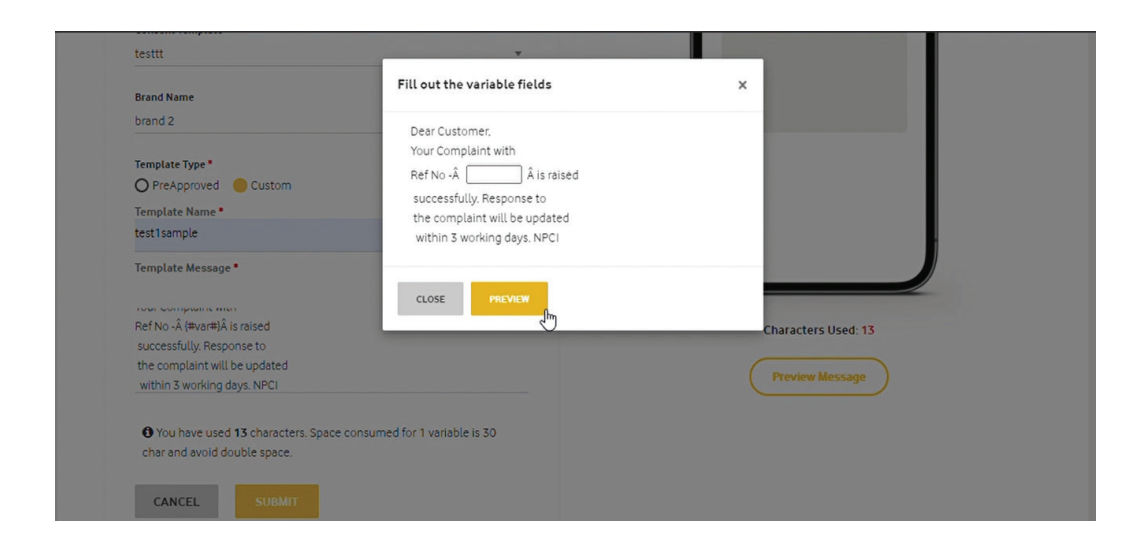

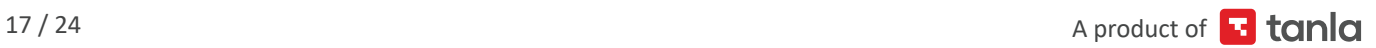

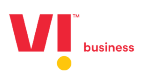

**21. Once the variable is inserted before the submitting you can preview the message how it will be delivered:** $\uparrow$ 

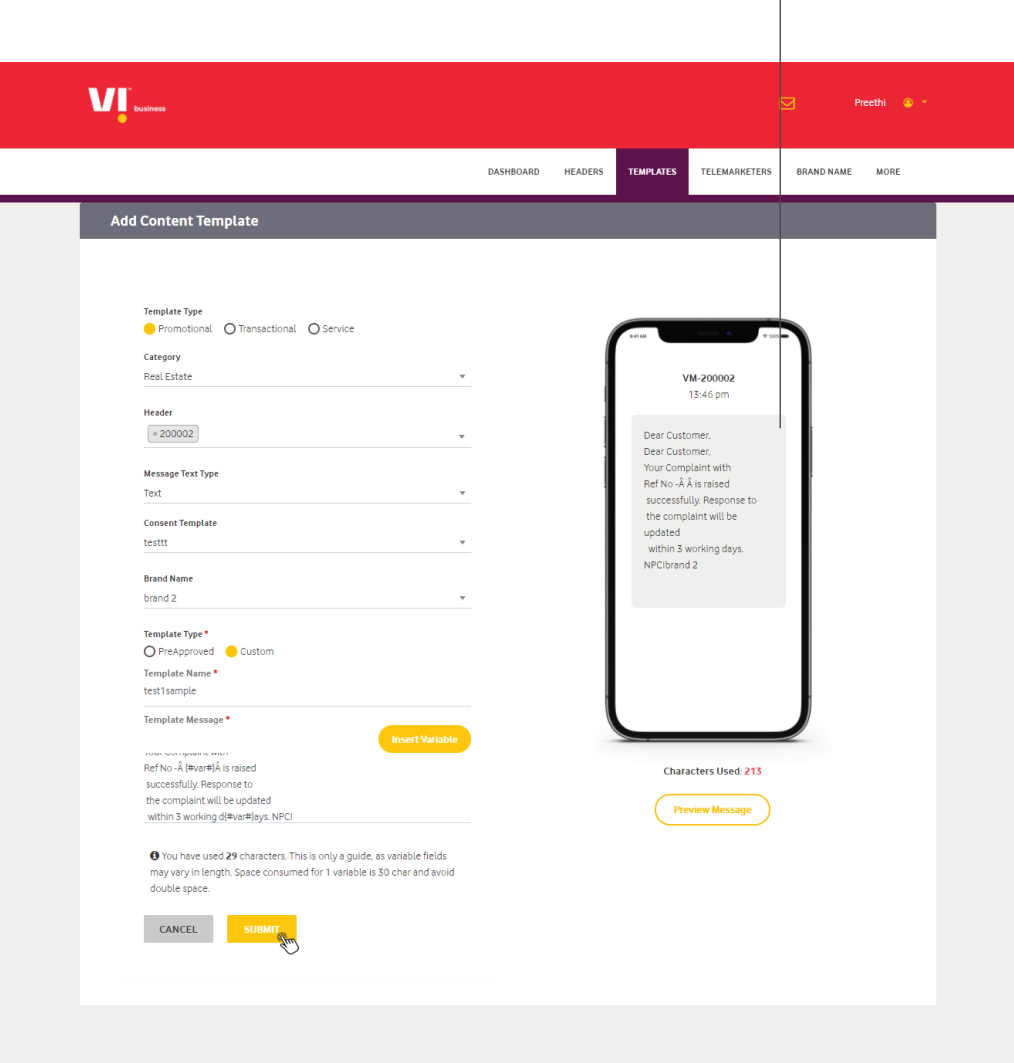

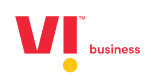

**22. After submission it Acknowledges:**

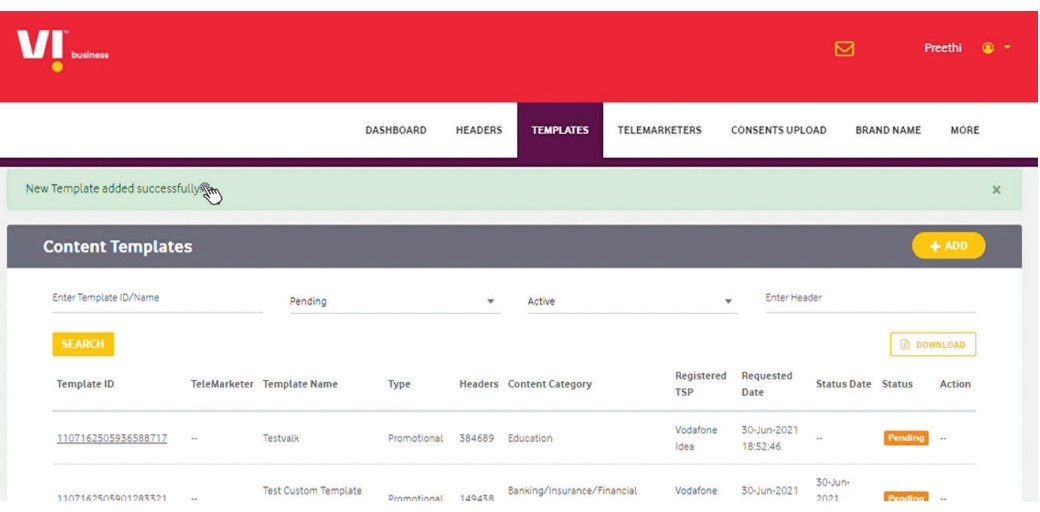

**23. Customer can view template status:**

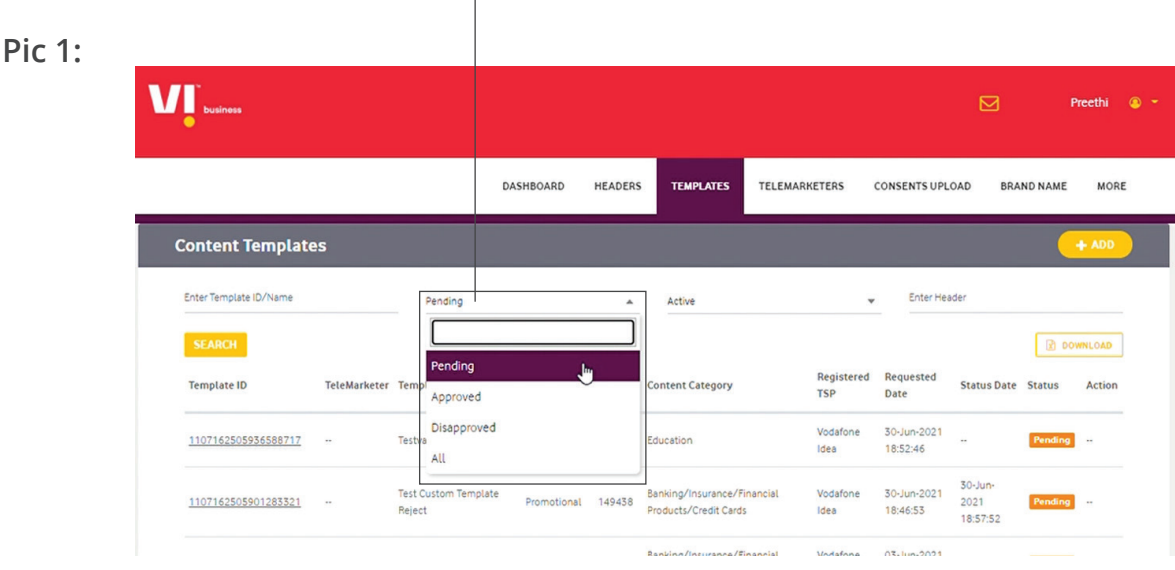

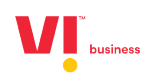

# **Pic 2: Approved templates.**

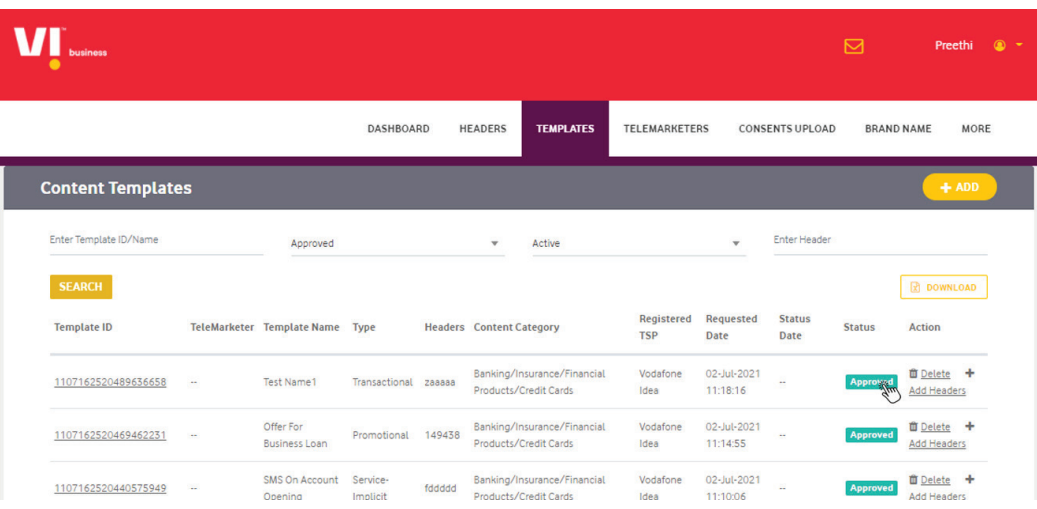

# **Pic 3: Disapproved templates**

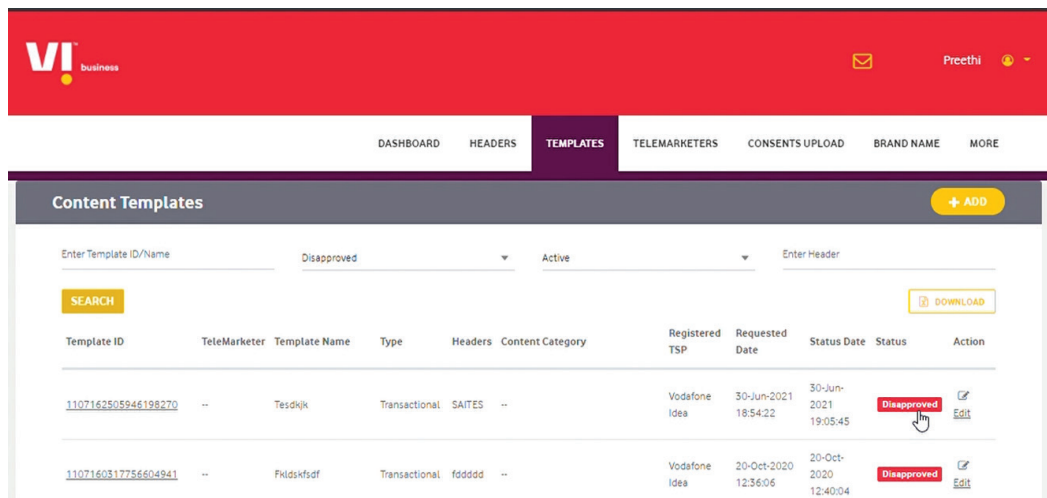

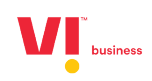

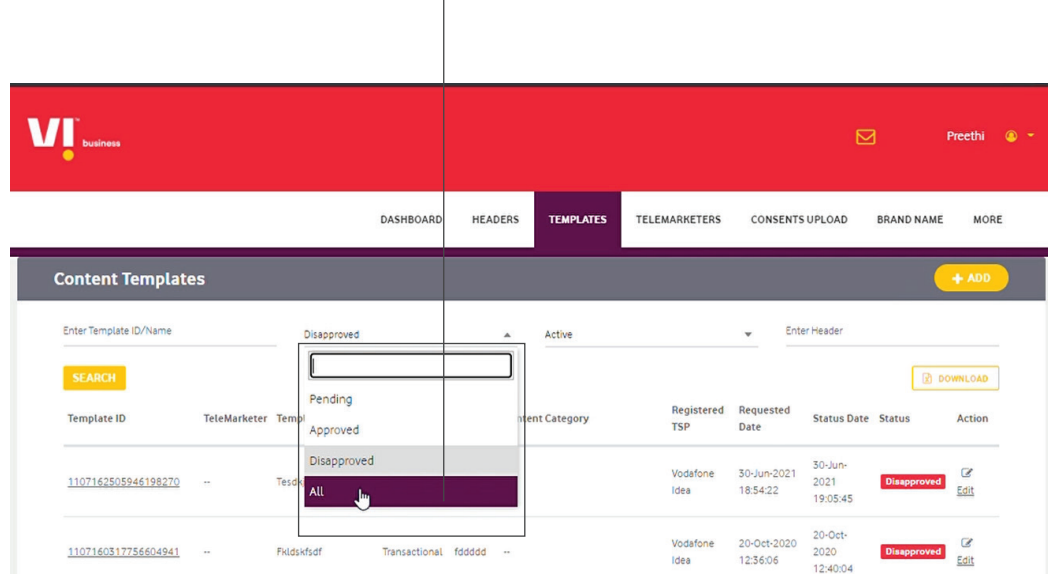

# Pic 4: Customer wants to view all Content Templates.<br>  $\uparrow$

**Pic 5: All templates irrespective of approved or disapproved.**

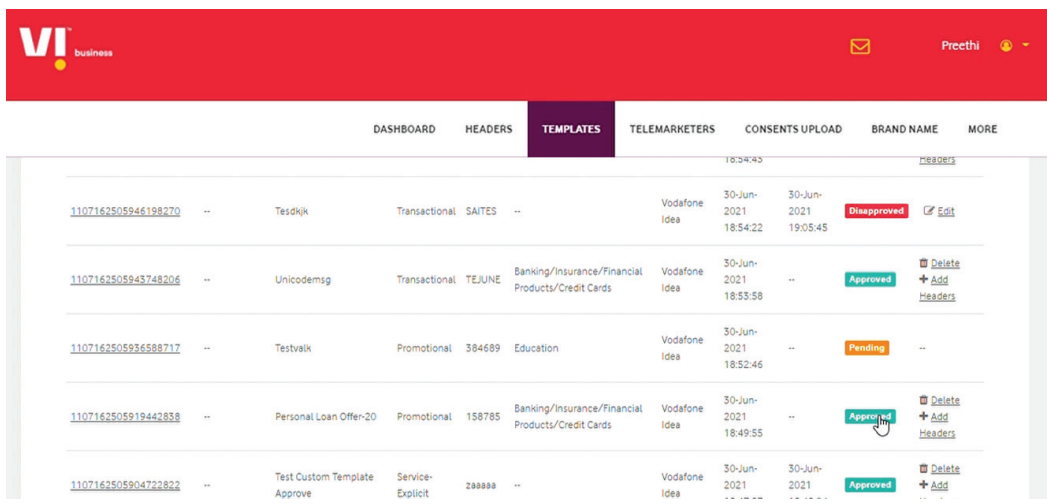

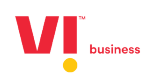

## **24. Customer can delete the approved template:**

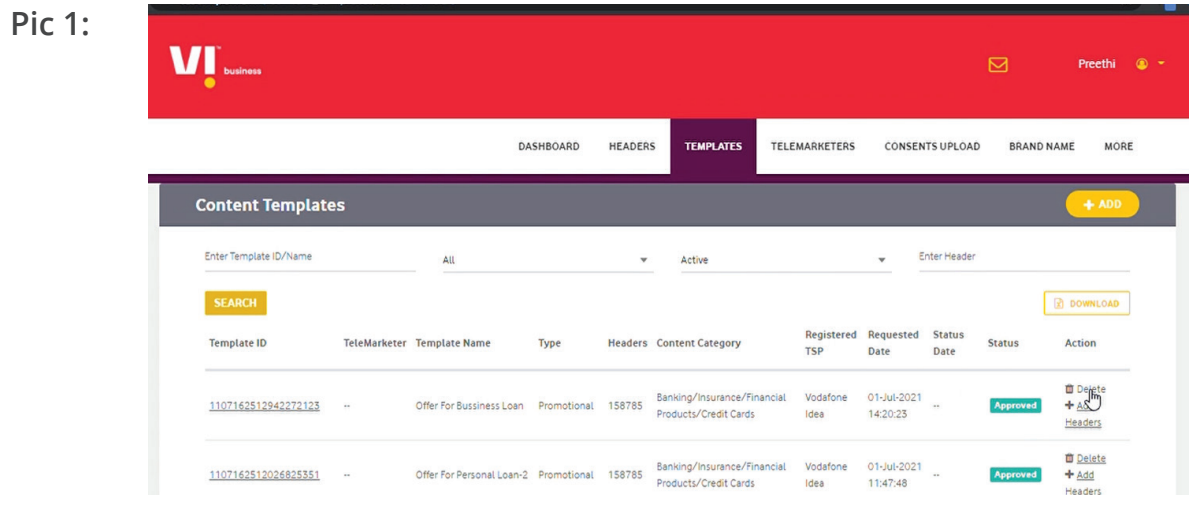

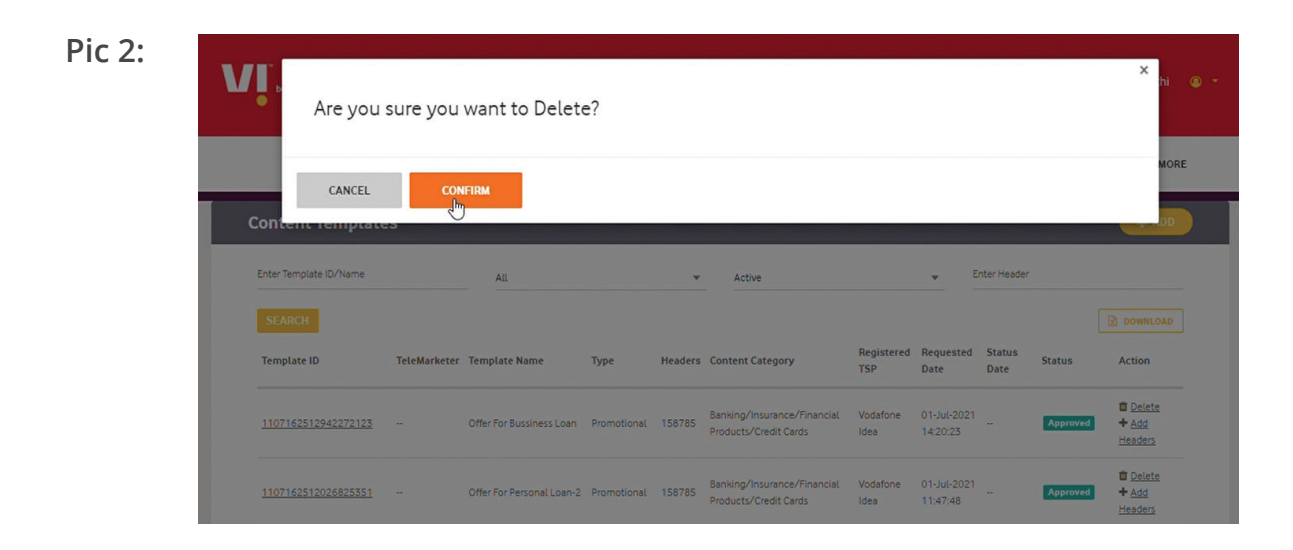

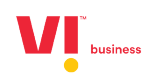

#### **Pic 3:VI** business Template deleted successfully : Offer for bussiness loan .<br>ERS CONSENTS UPLOAD BRAND NAME MORE  $rac{OR}{2}$ Enter Template ID/Name Enter Heade All Active SEARCH sted Status<br>Date Regist<br>TSP ered Reque<br>Date **Template ID** Type Action **Headers** Content Category Statu to Delete<br>+ Add<br>Headers 01-Jul-2021<br>11:47:48 1107162512026825351 158785 Banking/Insurance/Fir<br>Products/Credit Cards Vodaf<br>Idea Approved Offer For Personal Loan-2  $30 - \frac{1}{2}$ <br>2021<br>19:02:4  $\begin{array}{r}\n\hline\n\text{ 12} & \text{ 22} \\
\text{ 44} & \text{ 44} \\
\hline\n\end{array}$ 1107162505996410723 Apply For Life Insurance Service-<br>Cover Explicit Banking/Insurance/Fir<br>Products/Credit Cards Vodafone<br>Idea **Approved**

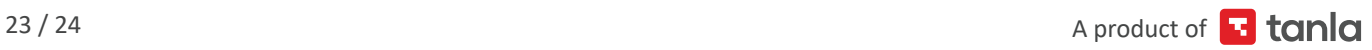

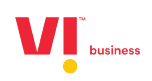

# **Thank you**

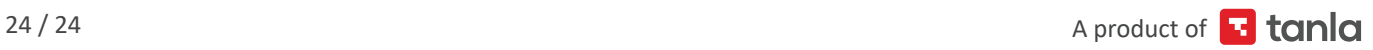